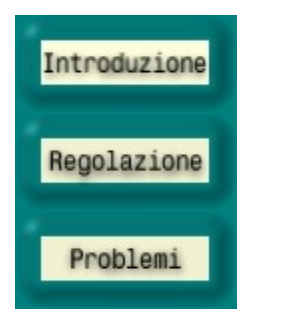

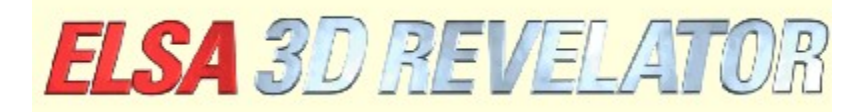

**Copyright (c) 1998-99, ELSA AG (Aachen, Germania)**

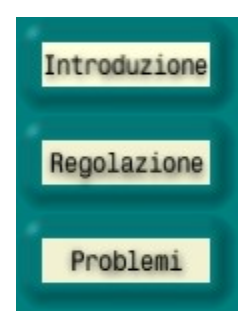

# **Introduzione alle impostazioni di ELSA 3D Stereo**

Il driver ELSA 3D Stereo, in attesa di brevetto, consente di utilizzare quasi tutti i software 3D compatibili con Microsoft Direct3D in tre dimensioni, con diversi angoli visivi per ogni occhio. L'effetto risulta particolarmente divertente per i giochi, ma offre risultati notevoli anche per la visualizzazione e la modellazione 3D.

Poiché le applicazioni 3D accedono ai driver grafici 3D in modi diversi, le impostazioni ELSA Stereo consentono di personalizzare e salvare impostazioni specifiche per ciascuna applicazione. I risultati 3D stereo saranno quasi sempre ottimali.

È possibile, talvolta, che si verifichino errori di grafica oppure che non sia disponibile l'effetto tridimensionale. Si tratta, però, di caratteristiche di certe applicazioni su cui non è possibile intervenire in alcun modo. Attualmente, le sole applicazioni che non supportano l'effetto 3D stereo sono: Microsoft Flight Simulator 98™, MotoRacer™ (con MotoRacer 2™ funziona), F22 Air Dominance Fighter™ e Falcon 4.0™.

All'avvio di un'applicazione 3D ne vengono ricercate nel database le impostazioni specifiche. Nel caso in cui l'applicazione non venga trovata, vengono caricati parametri predefiniti. Una volta salvate le impostazioni di un'applicazione, è possibile cambiarle in qualsiasi momento in Proprietà schermo sotto " Stereo".

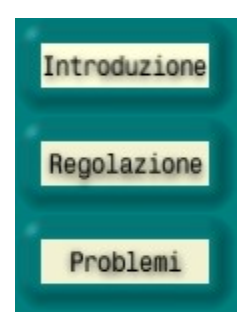

## **Impostazioni per l'effetto 3D stereo**

## **Versione DirectX**

È necessario che sia installato DirectX versione 6.0 o successive. In caso diverso, sarà visualizzata correttamente solo l'immagine per l'occhio sinistro.

## **Velocità di aggiornamento**

La velocità di aggiornamento va impostata al massimo per evitare il tremolio dovuto all'effetto dell'otturatore. Prima di impostare la velocità di aggiornamento, specificare la risoluzione desiderata (ad esempio, 640x480 pixel). Quindi, nella finestra Proprietà schermo del Pannello di controllo, impostare la velocità di aggiornamento sul valore massimo. La velocità di aggiornamento ottimale è compresa tra 120 e 150Hz.

## **Aggiunta di una nuova applicazione 3D**

Le nuove applicazioni e i giochi 3D vanno aggiunti alla lista del programma tramite la seguente procedura:

Avviare l'applicazione 3D desiderata.

Attivare il pannello di controllo del gioco con il tasto rapido. Nelle impostazioni predefinite questo corrisponde al tasto \* (asterisco) del tastierino numerico.

Se necessario, utilizzare i tasti funzione per cambiare il parametro, in modo che l'effetto 3D risulti ottimale.

Premere F10 per salvare le impostazioni correnti.

La nuova applicazione 3D sarà visibile alla successiva apertura delle impostazioni ELSA Stereo. È possibile modificare le impostazioni dell'applicazione già in questa occasione.

## **Disattivazione dell'effetto 3D stereo**

Se l'effetto stereo è già attivato all'avvio di un programma e viene successivamente disattivato tramite il tasto rapido (impostazione predefinita: Num -), il driver stereo rimane attivo anche se non utilizza necessariamente la CPU e la scheda grafica. Per eseguire interamente il programma senza effetto stereo (nel caso, ad esempio, non sia compatibile), è necessario che l'opzione Stereo3D nelle impostazioni ELSA Stereo sia disabilitata, in generale o specificatamente per il programma, prima dell'avvio del gioco. Può essere necessario aggiungere prima l'applicazione 3D, secondo la procedura precedentemente descritta.

## **Pannello di controllo del gioco**

Il pannello di controllo del gioco può essere attivato tramite il tasto rapido (impostazione predefinita: Num\*). In questo caso, vengono abilitati tasti rapidi supplementari e disabilitati i tasti rapidi del gioco:

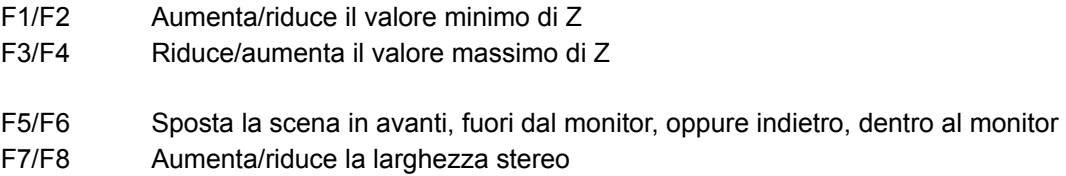

- F9 Abilita/disabilita Dyna-Z™
- F10 Salva le impostazioni correnti del gioco attivo
- F11/F12 Riduce/aumenta il fattore di non linearità

Nel pannello di controllo del gioco viene visualizzato un istogramma di tutti i valori Z utilizzati nell'immagine corrente. I valori Z utilizzati dall'applicazione 3D, di solito compresi tra 0 e 1, indicano la distanza tra un oggetto e l'osservatore. L'istogramma serve a individuare l'intervallo di funzionamento ottimale del driver stereo. F1/F2 e F3/F4 servono per impostare il limite massimo e minimo dell'intervallo Z utilizzato. Se abilitato, Dyna-Z™ seleziona automaticamente il minimo intervallo Z possibile entro i limiti superiore e inferiore, offrendo una migliore percezione della profondità. Quando si spostano i limiti, è importante impostarli in modo che tutti gli oggetti della scena risultino entro i limiti e tutti gli oggetti e le visualizzazioni dei controlli ne siano al di fuori. Le modifiche di questi valori vanno apportate solo da utenti esperti. Per i giochi più diffusi sono comunque già impostati valori predefiniti. Tutte le impostazioni predefinite possono comunque essere modificate in "
Stereo".

#### **Selezione della modalità di cancellazione**

Lo spostamento di prospettiva della visualizzazione per l'occhio destro o sinistro può causare il troncamento del margine destro e sinistro del gioco. Ciò significa che i margini vengono schermati (vedere il pulsante Impostazioni avanzate). È consigliabile allora utilizzare il buffer Z: in questo caso gli oggetti che si trovano oltre una certa distanza non vengono visualizzati ai margini. Inoltre, gli oggetti in primo piano, in genere le visualizzazioni dei controlli, non vengono cancellati.

#### **Accesso al buffer video**

Alcuni programmatori di giochi evitano di utilizzare Direct3D Engine e accedono direttamente al buffer video. Questa procedura viene adottata abitualmente per gli oggetti piatti in primo piano, visualizzazioni varie, tachimetri, console e così via. Al fine di eliminare questo effetto, l'impostazione Accesso al buffer video deve essere modificata nelle Impostazioni avanzate di "
Stereo". Se alcuni oggetti sono visibili solo per un occhio, provare a impostare la modalità Entrambi gli occhi. Sarà attivato un processo speciale che consente di accedere al buffer video a entrambi gli occhi. Gli oggetti disegnati non hanno alcuna profondità e si trovano sempre sulla superficie dello schermo.

#### **Allargamento del rettangolo di ritaglio**

Se dietro ad un ritaglio, ad esempio una porta, mancano parti di una stanza, è possibile che il rettangolo di ritaglio sia troppo piccolo. In cosa consiste un rettangolo di ritaglio? Si supponga di essere in una stanza in cui è visibile una porta aperta, che conduce in un'altra stanza. Attraverso la porta è possibile vedere una parte della seconda stanza. Un gioco 3D disegna abitualmente tutta la seconda stanza e definisce successivamente un rettangolo di ritaglio. Tutto ciò che si trova al di fuori di questo rettangolo, che nel caso specifico corrisponde alla cornice della porta, viene poi ritagliato e non viene visualizzato.

Se si guarda con entrambi gli occhi, le parti della stanza a destra e a sinistra del rettangolo di ritaglio risulteranno mancanti, perché gli occhi hanno prospettive diverse. Se ciò si verifica, abilitare Allarga rettangolo di ritaglio nelle Impostazioni avanzate di " E Stereo".

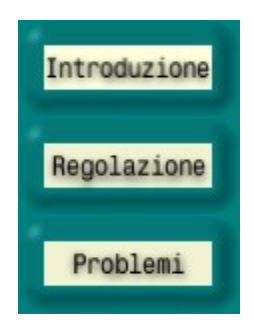

# **Problemi**

## **Tremolio irregolare**

Se gli otturatori LCD degli occhiali si attivano irregolarmente oppure si disattivano momentaneamente, significa che gli interrupt necessari per l'attivazione delle lenti sono ritardati da altri dispositivi. Il driver stereo ELSA è molto sensibile a questo errore di sistema, che può essere causato da una scheda audio o dal driver del joystick obsoleti o difettosi. In questo caso, installare driver dei dispositivi più recenti. È consigliabile, inoltre, selezionare l'opzione Interrogazione degli interrupt abilitati nel programma d'installazione del controller del gioco o del joystick.

## **Grafica per l'occhio destro non disegnata**

Probabilmente non è installato DirectX versione 6.0 o successive. Installarlo dal CD *ELSA WINNERware*. Se l'errore si verifica solo in determinate circostanze, ad esempio il motore 3D si arresta all'attivazione di un menu, si tratta di un effetto collaterale che il driver non è in grado di identificare correttamente. In questo caso, utilizzare il tasto rapido (impostazione predefinita: Num-) per spegnere/eliminare tale effetto dell'otturatore.

Può accadere che alcuni oggetti siano visibili a un solo occhio. In questo caso, è probabile che il programma acceda direttamente al buffer video. In Impostazioni avanzate provare a impostare Accesso al buffer video (modalità blocco) su Entrambi gli occhi.

Abilita le estensioni stereo ELSA. Con i programmi benchmark è consigliabile disabilitare completamente l'estensione stereo. Nel corso dell'esecuzione l'effetto stereo può essere abilitato/disabilitato tramite il tasto rapido. Vedere Impostazione tasti rapidi.

Apre la pagina Impostazione tasti rapidi.

Definisce il numero di pixel con una risoluzione di 640x480, per consentire la massima trasposizione degli oggetti. In questo modo aumenta la percezione della profondità: maggiore è la larghezza stereo, maggiore è la percezione della profondità. Questo effetto ha però l'inconveniente di provocare dei disturbi.

Se l'immagine appare doppia, è probabile che la larghezza stereo sia impostata su un valore troppo alto. Utilizzare Calcolatore larghezza stereo per trovare l'impostazione più adeguata alle esigenze individuali. Nel corso dell'esecuzione, quando è attivo il pannello di controllo del gioco, è possibile anche fare delle prove con i tasti funzione F7/F8 fino a individuare la prospettiva ottimale.

Per altre risoluzioni, il valore viene graduato automaticamente sul valore 640x480.

Apre Calcolatore larghezza stereo per definire la larghezza stereo più adeguata alle esigenze individuali in base alle dimensioni del monitor e alla distanza tra gli occhi.

Questa lista contiene tutti i programmi le cui impostazioni 3D stereo sono già specificate o le cui impostazioni sono state salvate (con il tasto F10) nel pannello di controllo del gioco durante l'esecuzione dell'applicazione.

Se si seleziona un'applicazione le relative impostazioni appariranno nella parte inferiore della finestra di dialogo.

Rinomina la voce del programma corrente.

Elimina la voce del programma corrente.

Abilita ELSA 3D Stereo per l'applicazione selezionata nella lista.

Una volta selezionata, l'applicazione utilizzerà la larghezza stereo visualizzata in basso.

Cambia la larghezza stereo nell'applicazione selezionata

Apre la pagina Impostazioni avanzate. I migliori risultati si ottengono quando la finestra Impostazioni avanzate contiene una descrizione accurata dell'intervallo Z utilizzato.

Provare le diverse impostazioni e osservare i risultati. La soluzione ideale sarebbe quella di apportare le modifiche durante l'esecuzione del gioco, utilizzando i tasti rapidi con il pannello di controllo del gioco abilitato.

Questo è il più piccolo valore Z utilizzato. I valori Z corrispondono alle profondità utilizzate dall'applicazione 3D per rendere gli oggetti tridimensionali. Il valore Z è la distanza dall'osservatore e di solito è compreso fra 0 e 1. Attivare il pannello di controllo del gioco con il tasto rapido per controllare i valori Z utilizzati.

Questo è il massimo valore Z utilizzato. I valori Z corrispondono alle profondità utilizzate dall'applicazione 3D per rendere gli oggetti tridimensionali. Il valore Z è la distanza dall'osservatore e di solito è compreso fra 0 e 1. Per controllare i valori Z utilizzati attivare il pannello di controllo del gioco con il tasto rapido.Dyna-Z™, sviluppato da ELSA, calcola in tempo reale i valori Z utilizzati dall'applicazione 3D e regola automaticamente la percezione della profondità. È consigliabile che Dyna-Z™ sia sempre abilitato. Con alcune applicazioni 3D può succedere che piccole parti di schermo siano visualizzate in modo scorretto. La modalità di cancellazione definisce come tali parti vengono cancellate.

La scelta più adeguata è di solito la modalità attivata dall'opzione Copri con il nero.

La modalità di cancellazione del buffer Z funziona solo se il buffer è utilizzato nel gioco. Questa modalità richiede un valore di cancellazione Z che dipende dall'applicazione 3D. Tutto ciò che si trova a profondità maggiori del valore di cancellazione Z viene cancellato lateralmente.

Il valore di cancellazione Z viene utilizzato con la modalità di cancellazione del buffer Z. Tutto ciò che si trova a profondità maggiori di questo valore viene cancellato lateralmente.

Procedura di accesso al buffer video (modalità blocco). Alcune applicazioni accedono al buffer video direttamente, senza utilizzare Direct3D Engine. Per fare questo, l'applicazione assegna un indirizzo al buffer video di un'immagine specifica e accede a quest'area per ogni pixel successivo. Dato che per l'effetto stereo vengono disegnate due immagini in parallelo, il driver dell'applicazione può rilasciare solo una delle due immagini.

La modalità blocco determina a quale delle due immagini accede l'applicazione. In questo caso, le modifiche potranno essere viste con un occhio solo. Questa situazione rende semplice il riconoscimento di un'applicazione tramite l'accesso diretto al buffer video.

Nella modalità Entrambi gli occhi, però, il driver tenta di accedere a tutte e due le immagini con uno stratagemma. Talvolta può succedere che sulla pagina rimanga un leggero colore lilla. L'impostazione predefinita per Accesso al buffer video è Solo sinistro.

Nel driver i rettangoli di ritaglio sono utilizzati per disegnare (ad esempio, una stanza vista attraverso una porta). In questo caso è necessario che sia visualizzata solo la parte della stanza visibile attraverso la porta. Le dimensioni dell'area visibile corrispondono a quelle del rettangolo di ritaglio. Nella modalità stereo possono verificarsi errori di adattamento quando un occhio vede una porzione di stanza maggiore rispetto all'altro. È possibile ovviare a questo inconveniente aumentando la larghezza del rettangolo di ritaglio.

Dimensioni del monitor in pollici

Il formato del monitor (abitualmente 4:3)

Distanza tra gli occhi. La distanza media è di 6,2 cm. Misurare la distanza tra un occhio e l'altro chiedendo eventualmente aiuto a terzi.

Larghezza stereo massima calcolata

Percorso e nome dell'applicazione 3D

Nome della voce di programma. I nomi possono essere scelti a piacere, senza cambiare nulla dell'applicazione sul disco rigido. Il nome è utilizzato solo per le impostazioni stereo.

La profondità consigliata calcolata in pixel. Fare delle prove con i tasti rapidi F7/F8 quando l'applicazione 3D è in esecuzione e il pannello di controllo del gioco è abilitato.

Tasto rapido per attivare/disattivare l'effetto stereo. Esso viene attivato solo quando l'applicazione 3D è stata avviata con l'effetto stereo.

Tasto rapido per abilitare/disabilitare il pannello di controllo con l'istogramma Z integrato. Quando il pannello di controllo è abilitato, è possibile utilizzare i tasti da F1 a F10 per regolare diverse impostazioni stereo:

- F1/F2 Valore Z anteriore -/+
- F3/F4 Valore Z posteriore -/+
- F5/F6 Posizione dello schermo percepita -/+
- F7/F8 Larghezza stereo
- F9 Dyna-Z™ abilitato/disabilitato
- F10 Salvare le impostazioni dell'applicazione
- F11/F12 Ridurre/aumentare il fattore di non linearità

In questo momento tutti i tasti rapidi utilizzati correntemente dall'applicazione 3D sono disabilitati. L'istogramma Z mostra, sotto forma di grafico a barre, il numero di oggetti disegnati alle distanze Z (altezza delle barre). Più una barra è a destra, più l'oggetto è lontano.

Tasto rapido per creare una vera inquadratura 3D. Le immagini vengono salvate nella directory dell'applicazione 3D corrente con il nome ELSA3Dxx.BMP, dove xx è il numero progressivo.

Il registro a scorrimento imposta la posizione dello spazio 3D dell'applicazione rispetto allo schermo. Se è impostato su Posteriore, tutta la scena 3D è percepita come se si trovasse oltre lo schermo. Con l'impostazione Anteriore, la scena appare completamente in primo piano. Quando tutta la scena è dietro allo schermo, il monitor sembra una finestra aperta su un mondo 3D. Questa sensazione varia da individuo a individuo, ma vale la pena di provarla!

Configura i valori predefiniti specificati da ELSA per le applicazioni note.

I programmi mappano i valori Z alla profondità effettiva in modi diversi. È importante che i valori Z di due oggetti a profondità diverse restino distinti.

Il fattore di non linearità corregge la mappatura al fine di creare un'impressione più realistica della profondità.

Il valore 0 equivale all'assenza di correzione e in genere è il valore selezionato. Se la sensazione di profondità non è soddisfacente, il fattore può essere regolato nel pannello di controllo del gioco tramite i tasti F11/F12.

Tempo massimo in secondi per visualizzare in 3D una schermata appena calcolata. Questo fa in modo che una serie di immagini animate sia sempre visualizzata in 3D. Con un'immagine fissa (ad esempio, una pagina di controllo) l'effetto dell'otturatore viene disattivato dopo un tempo stabilito.

Seleziona la casella di controllo per salvare tutte le inquadrature in una directory comune. Scegliere quindi la directory in cui inserirle.

Seleziona una directory per tutte le inquadrature. Nei nomi dei file è incorporato una sorta di indice con numero progressivo. Se nella directory è già presente un file con lo stesso nome, sarà inserito il numero subito successivo.